#### ПРОГРАММА КОНТРОЛЛЕРА ДОРОЖНОГО ДК

 $\bullet$ 

#### Руководство оператора

#### 460.3557.00005-01 34 01

### **АННОТАЦИЯ**

Документ содержит описание работы с ПДК «ПЕРЕКРЕСТОК». В документе описаны действия по созданию, корректировке и отладке программ для программирования светофорных объектов.

### **СОДЕРЖАНИЕ**

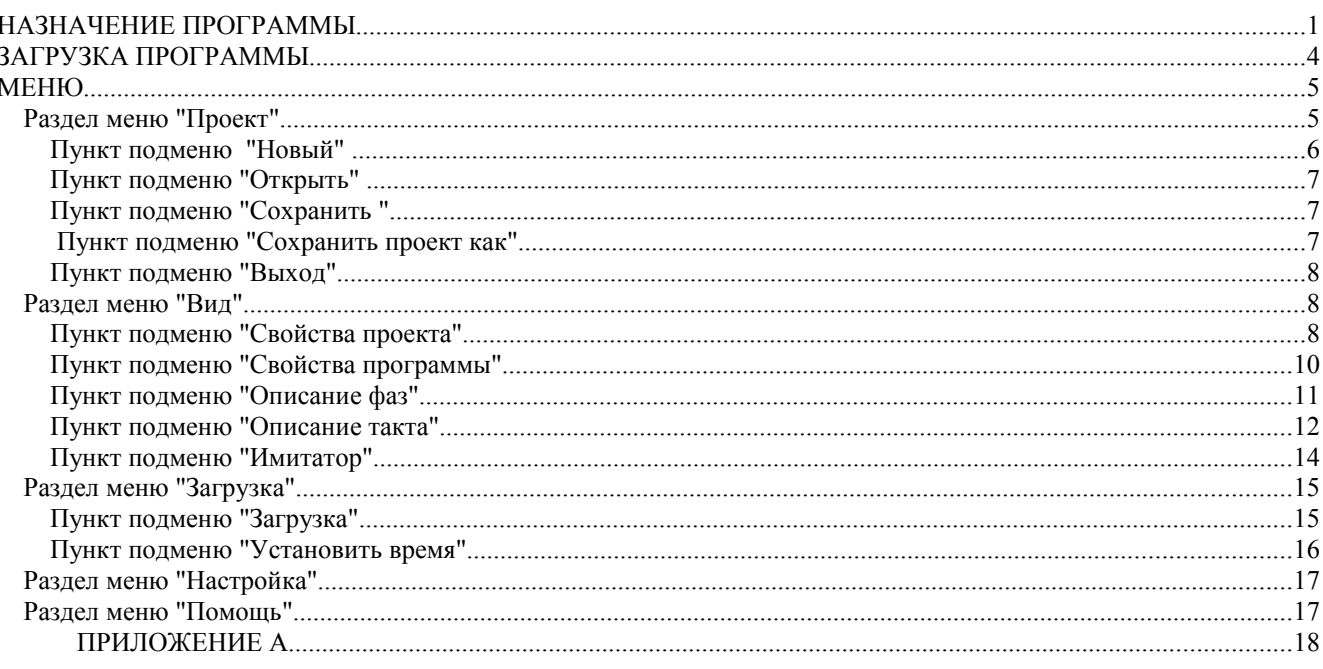

#### НАЗНАЧЕНИЕ ПРОГРАММЫ

1.1. Программа контроллера дорожного (далее ПДК «ПЕРЕКРЕСТОК») разработки и отладки программ управления предназначена для «ПЕРЕКРЕСТОК» светофорным объектом. ПЛК лолжна обеспечивать корректировку программ управления светофорным объектом в виде временных диаграмм.

1.2. Дорожный контроллер ДК обеспечивает возможность синхронной работы до восьми ДК в пределах одного светофорного объекта при использовании большого количества групп светофорных ламп. ПДК «ПЕРЕКРЕСТОК» позволяет создавать, редактировать, отлаживать до восьми программ управления светофорными объектами.

11

- 1.3. Чрезвычайно удобный для пользователя редактор для написания программ. Программы имеют вид диаграмм, что очень наглядно. нажатия клавиши и Вы уже получили Одно (максимум два) результат (изменили цвет, время переключения светофорного объекта  $H T.T.$ ).
- 1.4. Полное сохранение среды проекта. Это значит, что сохраняется не только программа, но и количество, размер, местоположение и тип окон, что позволяет автоматически продолжить работу с того места, где Вы завершили ее вчера.
- 1.5. Автосохранение. При загрузке нового проекта или при выходе из программы, если в текущий проект были внесены изменения, выдается запрос на сохранение текущего проекта. Если Вы ответите утвердительно, то автоматически сохраняется весь контекст проекта (т.е. все то, что находится на экране).
- 1.6. Программа записывается сразу в виде, готовом для отладки.
- 1.7. Наличие полноценного встроенного имитатора, позволяющего отлаживать написанные в виде диаграмм программы без наличия контроллера и светофорного объекта. Имитатор полностью повторяет их работу.

В приложении А приведен пример диаграммы управления светофорным объектом, составленной с помощью ПДК "Перекресток" по данным фазам движения.

В качестве инструментальных средств разработки управляющих программ (устройств программирования контроллеров) могут быть использованы персональные компьютеры, совместимые с компьютерами IBM AT/ATX фирмы IBM (США), в том числе персональные ЭВМ отечественного производства.

Минимальные требования к компьютеру:

- 1. Процессор Pentium-133 и выше.
- 2. ОЗУ не менее 8 Мбайт.
- 3. Винчестер 2 Мбайт свободного места на диске.
- 4. Порт RS 232.
- 5. Операционная система Windows 95 (98, NT).

#### **ЗАГРУЗКА ПРОГРАММЫ**

Создайте на винчестере отдельный каталог, например с именем PDK. Скопируйте полностью содержимое дистрибутивного диска на винчестер в созданный каталог.

Для загрузки программы наберите с клавиатуры имя программы и нажмите клавишу ввода [ENTER]. На экране после небольшой задержки появится изображение, соответствующее рисунку .

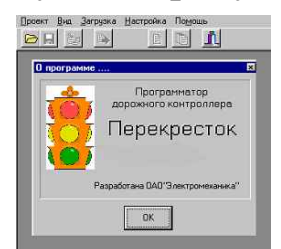

Нажмите клавишу [ENTER] или [ESC] для продолжения работы. На экране в верхней строке будет выведено меню. Если Вы хотите выйти из программы, наберите комбинацию клавиш [Alt]+[X].

### $(495)542 - 10 - 85$  http://

#### **МЕНЮ**

В верхней строке экрана располагается меню (рисунок 2), с помощью которого можно выполнять

различные действия.

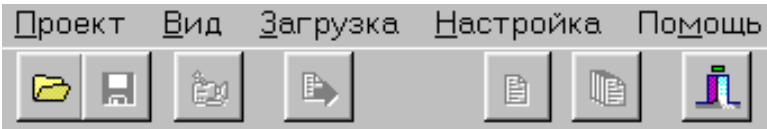

### Рисунок 2

Для входа в первый пункт меню надо набрать комбинацию клавиш [Alt]  $+[II]$ , во второй - [Alt]+[B], в третий -[Alt]+[3], в четвертый - [Alt]+[O], в пятый - [Alt]+[Н], в шестой - [Alt]+[М] (все буквы должны быть русскими). Можно вызвать нужный пункт меню с помощью мышки. От одного пункта меню к другому можно переходить с помощью клавиш горизонтального перемещения курсора [→], [←]. Выделив нужный пункт меню, нажмите клавишу ввода [Enter]. После того как выбран какой-либо пункт меню, под ним раскроется окно, где отобразится соответствующее ему подменю. С помощью клавиш вертикального перемещения курсора  $[\uparrow]$ ,  $[\downarrow]$  следует выбрать нужный пункт подменю и нажать клавишу ввода [Enter]. Для отмены пунктов меню и подменю необходимо нажать клавишу отказа [Esc].

#### **Раздел меню "Проект"**

Подменю «Проект» можно открыть, набрав [Alt]+[П] или переместив курсор в меню на слово

"Проект" и щелкнув левой кнопкой мыши. На экране появится изображение подменю,

соответствующее рисунку 3.

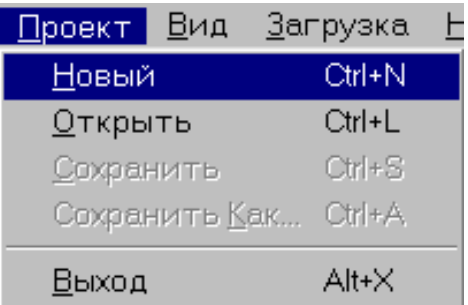

Рисунок 3

### **Пункт подменю "Новый"**

Для создания нового проекта программы управления светофорным объектом откройте пункт подменю "Новый", щелкнув мышкой на пункте подменю "Новый" или набрав [Ctrl]+[N] из основного меню.

На экране высветится окно, соответствующее рисунку 4:

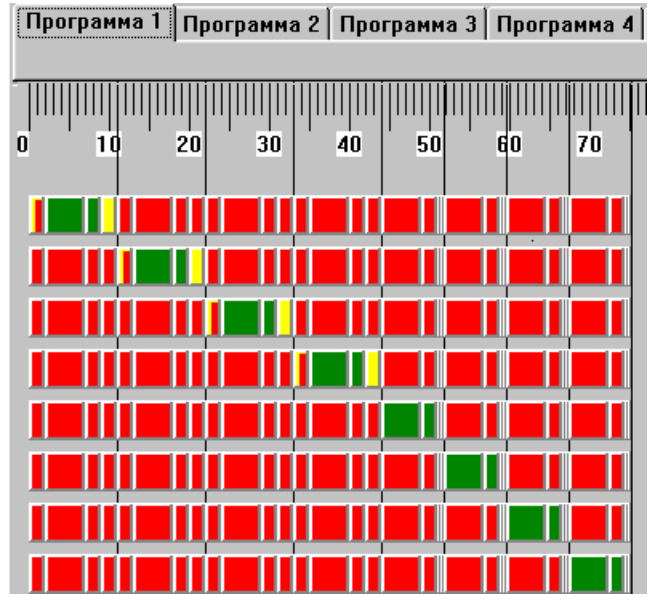

Рисунок 4

В появившемся окне в верхней строке расположено меню для восьми программ управления светофорным объектом. Ниже изображены заготовки диаграмм фаз и тактов для восьми направлений движения (по умолчанию задано восемь). Над диаграммами расположена линейка, каждое деление которой равно одной секунде.

Для каждой из программ можно задать до восьми направлений движения. Каждая программа будет работать в описанные промежутки времени.

Промежуток времени работы программы описывается независимо от направления движения. Для каждой программы задается время ее работы по часам в будни и в выходные дни. В программе может быть описано до восьми фаз. Каждая фаза может содержать от 1 до 8 тактов.

### **Пункт подменю "Открыть"**

Пункт подменю "Открыть" позволяет найти и открыть уже разработанную программу. Для этого нажмите клавиши [Сtrl]+[L] из основного меню или щелкните мышкой на пункте подменю "Открыть". На экране высветится окно, соответствующее рисунку 5.

 $\mathbf{v}$ 

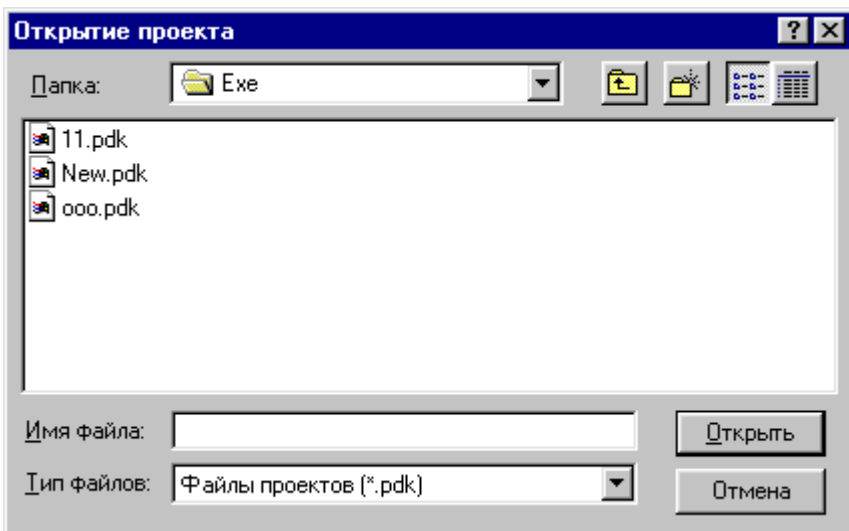

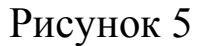

В строке «Имя файла» задайте путь и имя файла. В нижней строке левой кнопкой мыши щелкните на и выберите тип файла «Все файлы», для проекта сохраненного с нестандартным расширением. Левой кнопкой мыши щелкните на кнопке «Открыть».

### **Пункт подменю "Сохранить "**

Пункт подменю "Сохранить" можно открыть, нажав клавиши [Сtrl]+[S] из основного меню или щелкнув мышкой на пункте подменю "Сохранить". После нажатия на клавиши [Сtrl]+[S] текущая программа сохраняется. При появлении окна подтверждения выберите «Да» (нажмите «Enter»).

### **Пункт подменю "Сохранить проект как"**

Пункт подменю "Сохранить как" можно открыть, нажав клавиши [Сtrl] +[A] из основного меню или щелкнув мышкой на пункте подменю

"Сохранить как". На экране появится окно, где необходимо набрать путь и новое имя программы.

Этот пункт меню используется, когда программу с новыми изменениями надо записать под новым именем, а программу, которая была загружена оставить без изменений.

### **Пункт подменю "Выход"**

Если Вы хотите выйти из программы, наберите комбинацию клавиш [Alt]+[X] или выберите мышкой пункт меню "Выход".

### **Раздел меню "Вид"**

Разработку программ для светофорного объекта начните с задания направлений движений.

Для этого необходимо набрать [Alt]+[В] или перевести курсор в меню на слово "Вид" и нажать клавишу [Enter]. На экране появится подменю, соответствующее рисунку 6.

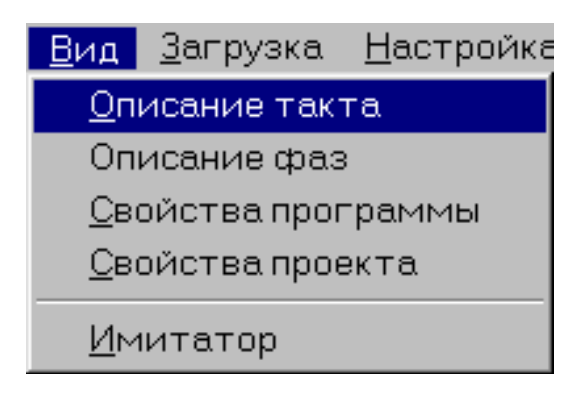

Рисунок 6

### **Пункт подменю "Свойства проекта"**

Для определения основных свойств проекта (создаваемого или изменяемого) необходимо открыть пункт подменю "Свойства проекта", щелкнув мышкой на этом пункте. На экране высветится окно, соответствующее рисунку 7.

 $(495)542 - 10 - 85$  http://

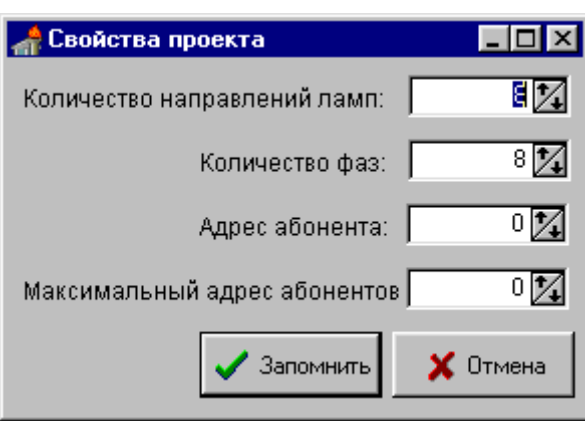

Рисунок 7

В верхнем окне «Количество направлений ламп» с помощью клавиш вертикального перемещения курсора  $[\uparrow]$ ,  $[\downarrow]$  следует выбрать нужную цифру (количество направлений движений может быть до восьми). Аналогично в строке «Количество фаз» задать количество фаз (их может быть до восьми), в строке «Адрес абонента» - введите адрес абонента (0 адрес мастера) и в строке «Максимальный адрес абонентов» максимальный адрес абонентов, который важен только для мастера.

Для сохранения введенных данных необходимо нажать клавишу ввода [Enter] или щелкнуть левой кнопкой мыши на кнопке «Запомнить». Для отмены необходимо нажать клавишу отказа [Esc] или щелкнуть левой кнопкой мыши на кнопке «Отмена».

Все введенные данные отобразятся на виде диаграмм в основном окне программы.

Выберите номер программы. Для этого щелкните левой кнопкой мыши на выбранном номере и вы оказались в окне этой программы.

 **Внимание.** Фаза движения транспорта (пешеходов) - сочетание основного и промежуточного тактов. ේ

**Внимание.** Основной такт - состояние светофорной сигнализации, при котором транспортным средствам (пешеходам) разрешено движение в определенных направлениях и запрещено или ограничено в конфликтных с ним направлениях. ₫

**Внимание.** Промежуточный такт - состояние светофорной сигнализации, при котором происходит разгрузка перекрестка после окончания основного такта. ₫

#### **Пункт подменю "Свойства программы"**

Для задания времени работы программы необходимо открыть пункт подменю "Свойства программы", щелкнув мышкой на этом пункте подменю. На экране высветится окно, соответствующее рисунку 8.

 $\mathbf{v}$ 

В открывшемся окне для каждого часа в будни и для каждого часа в выходные дни можно задать (выбрать) программу работы. Для этого в верхнем меню окна необходимо выбрать «Рабочие дни» или «Выходные дни» (т.е. щелкнуть левой кнопкой мыши на нужном пункте или стрелками  $\leftarrow$ ,  $\rightarrow$  перевести курсор).

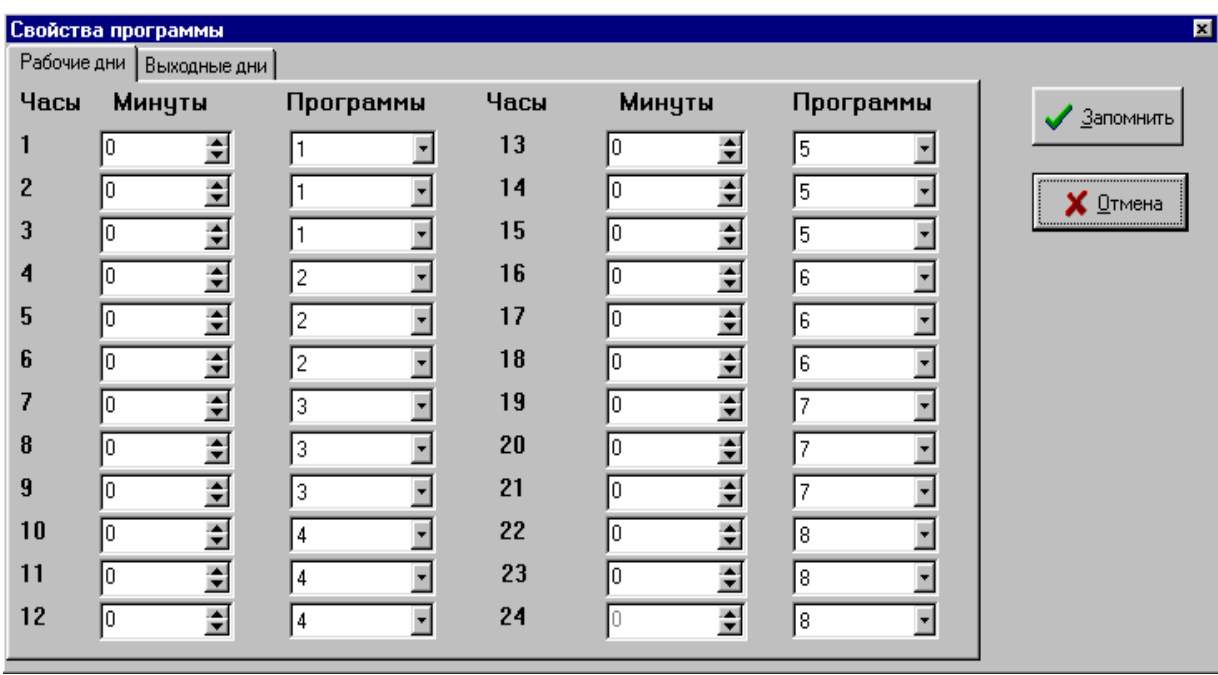

### Рисунок 8

Далее, клавишей «Tab» (или щелчком левой кнопкой мыши) можно выбрать любой час. Клавишами  $\downarrow$ ,  $\uparrow$  (или щелчком левой кнопкой мыши на •) задайте (выберите) программу для выбранного часа и нажмите «Enter». В окне высветится новый номер программы. Кроме восьми программ, программируемых оператором, можно выбрать стационарную. Всего стационарных программ три: «Желтый мигающий», «Все отключено», «Кругом красный» (рисунок 9).

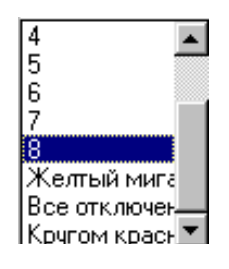

Рисунок. 9

Имеется также возможность задания момента переключения программы с дискретой 5 минут. Для этого в окне "Минуты" (рисунок 8) напротив цифры нужного часа в колонке "Часы" с помощью клавиши вертикального перемещения курсора  $[\uparrow]$ ,  $[\downarrow]$  установить соответственно, значения или 5, или 10, или 55.

В течение каждого часа возможно только одно изменение номера программы.

Для сохранения изменений щелкните левой кнопкой мыши на кнопке «Запомнить», для отмены - на кнопке "Отмена" (или клавишей "Tab" переведите курсор на нужную кнопку).

### **Пункт подменю "Описание фаз"**

Для определения количества тактов в каждой фазе необходимо открыть пункт подменю "Описание фаз". На экране появится окно, соответствующее рисунку 10.

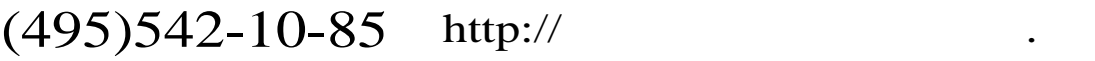

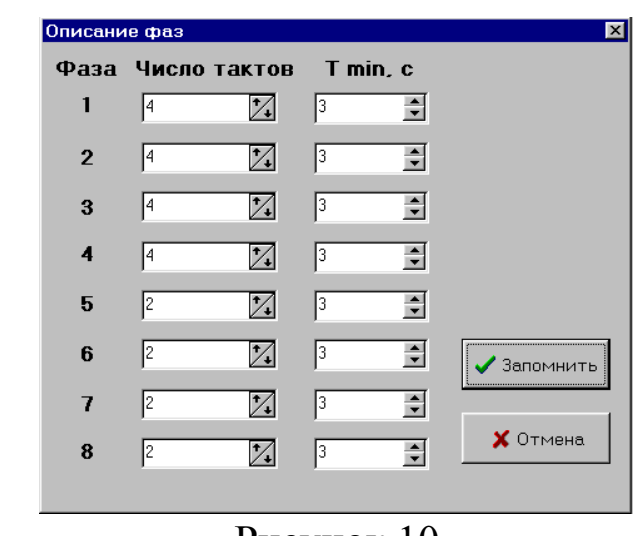

Рисунок 10

Для каждой фазы с помощью клавиш вертикального перемещения курсора  $[\n\bigwedge]$ ,  $[\n\bigvee]$  следует задать количество тактов (от 1 до 8). При работе в системе АСУД для каждой фазы необходимо назначить  $T_{min}$  – минимальное время отработки фазы – время, в течении которого текущая фаза (ее основной такт) не может быть прервана при изменении команд управления или режимов работы. Для каждой фазы с помощью клавиш вертикального перемещения курсора [ $\uparrow$ ], [ $\downarrow$ ] следует задать значение  $T_{\text{min}}$  (от 1 до 20 с).

Для сохранения введенных данных, необходимо нажать клавишу ввода [Enter] или щелкнуть левой кнопкой мыши на кнопке "Запомнить". Для отмены необходимо нажать клавишу отказа [Esc] или щелкнуть левой кнопкой мыши на кнопке "Отмена".

Все введенные данные отобразятся на диаграмме в основном окне программы.

### **Пункт подменю "Описание такта"**

Для изменения (или формирования) такта (продолжительности горения светофорной лампы) необходимо открыть пункт подменю "Описание такта", щелкнув мышкой на этом пункте подменю. На экpане высветится окно, соответствующее рисунку 11.

```
\mathbf{M}
```
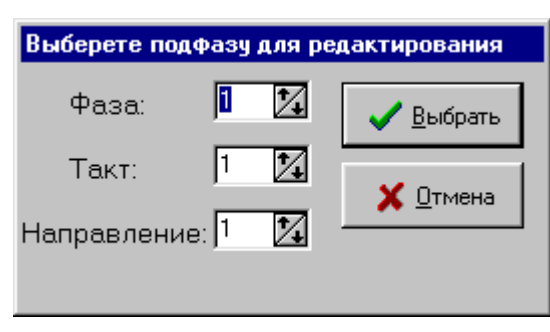

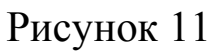

В открывшемся окне выберите номер фазы, к которой относится номер такта и направление движения. На экране высветится окно, соответствующее заданным данным (рисунок 12).

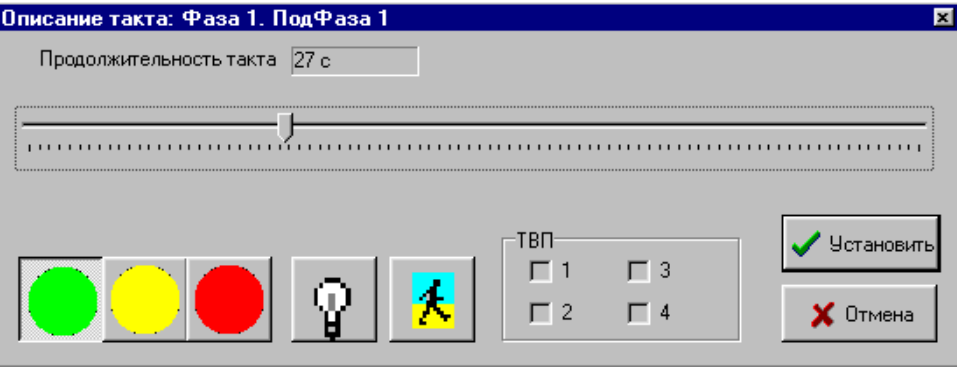

Рисунок 12

В открывшемся окне выберите цвет, щелкнув левой кнопкой мыши на кнопке с нужным цветом.

Чтобы сделать светофорную лампу мигающей щелкните левой кнопкой мыши на кнопке  $\mathbb{R}$ 

Для задания продолжительности такта левой кнопкой мыши переместите ползунок на нужное значение (значение в «с» высвечивается в верхнем окошке).

**Внимание.** При изменении (или формировании) такта соблюдайте последовательность задания параметров: ₫

- 1.цвет;
- 2.мигание;
- 3.продолжительность.

Максимальное и минимальное значение продолжительности такта для каждой возможной

комбинации отслеживается программно.

## $(495)542 - 10 - 85$  http://

Возможные комбинации для такта:

- 1.Зеленый;
- 2.Зеленый мигающий;
- 3.Желтый;
- 4.Желтый мигающий;
- 5.Красный;
- 6.Красно-желтый.

Для подключения к фазе ТВП (табло вызывное пешеходное) щелкните левой кнопкой мыши на кнопке  $\mathbf{\mathbf{\mathcal{L}}}$  и задайте номер ТВП, щелкнув левой кнопкой мыши на окошке с нужным номером.

Для записи всех внесенных изменений щелкните левой кнопкой мыши на кнопке «Установить», для отмены - на кнопке «Отмена».

### **Пункт подменю "Имитатор"**

Войти в режим имитации можно только при открытой рабочей программе, щелкнув мышкой на пункте подменю "Имитатор" или на кнопке  $\approx$ . На экране высветится окно (рисунок 13), в котором будет отображаться работа светофорного объекта, описанная вашей программой.

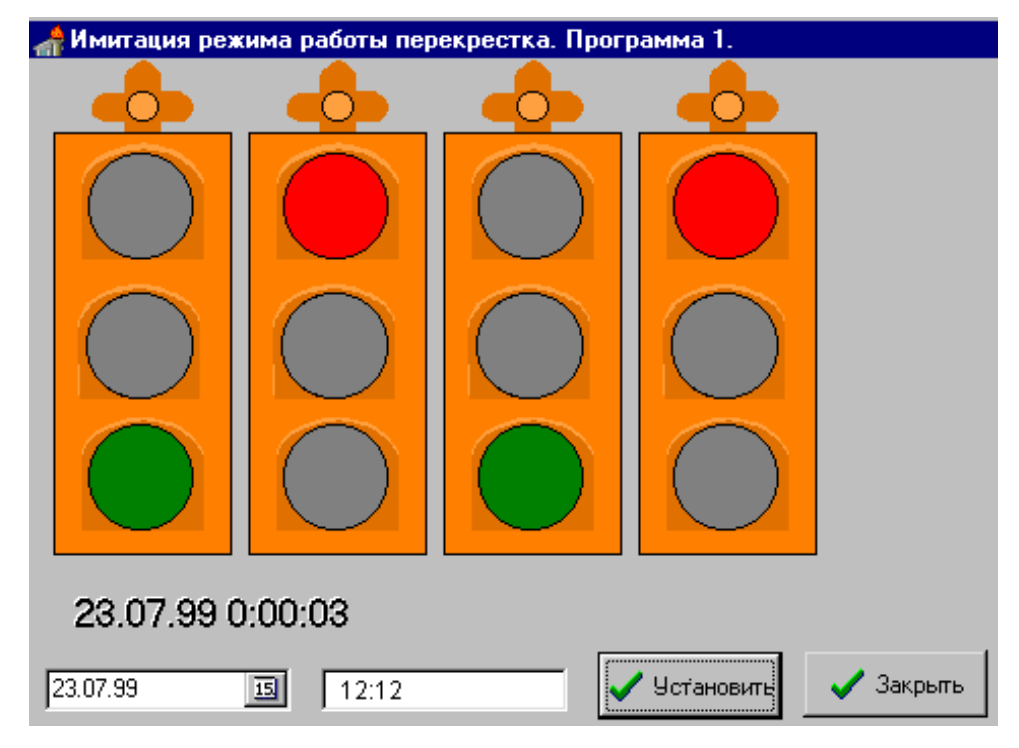

Рисунок 13

# $(495)542 - 10 - 85$  http://

В нижней строке появившегося окна высвечивается дата и внутреннее время работы светофорного объекта имитатора. По умолчанию внутренний таймер имитатора установлен на текущий день, текущее время.

Чтобы посмотреть работу светофорного объекта в другой промежуток времени в нижней части экрана можно набрать нужное время и нажать кнопку «Установить» (щелкнув левой кнопкой мыши).

Отображение работы светофорного объекта происходит в соответствии с внутренним временем, которое отображается ниже изображения светофорных объектов.

Режим имитации позволяет проверить работу всего проекта управления светофорным объектом. При отладке обратите внимание на то, что Ваш проект должен обеспечивать выполнение следующего минимального набора функций:

- 1. одновременное включение красного и желтого сигналов светофоров в течение трех секунд перед включением зеленого сигнала;
- 2.мигание зеленого сигнала светофоров в течение двух секунд непосредственно перед его выключением.

Для выхода из режима имитации щелкните левой кнопкой мыши на кнопке «Закрыть».

### **Раздел меню "Загрузка"**

Для загрузки программы в контроллер необходимо набрать [Alt]+[З] или перевести курсор в меню на слово "Загрузка". На экране появится изображение подменю, соответствующее рисунку 14.

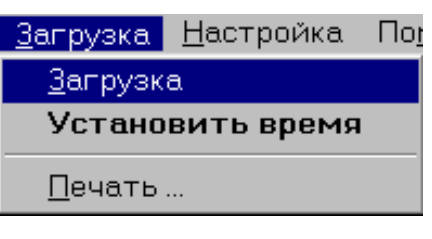

Рисунок 14

### **Пункт подменю "Загрузка"**

Для загрузки программы в контроллер щелкните мышкой на пункте подменю "Загрузка". Начнется загрузка текущей программы в контроллер.

### **Пункт подменю "Установить время"**

Перед установкой в контроллер текущей даты и времени необходимо проверить соответствие даты реальной и точности установленного на вашем компьютере времени реальному.

 $\mathbf{M}$ 

Проверка и изменение даты и времени производятся средствами операционной системы.

Для установки в контроллер текущей даты и времени щелкните мышкой на пункте подменю "Установить время". Начнется установка.

$$
" \t(495)542-10-85 \t http://
$$

#### **Раздел меню "Настройка"**

Для задания канала связи дорожного контроллера и ПДК «ПЕРЕКРЕСТОК» (COM-порта) щелкните левой кнопки мыши на меню «Настройка». На экране откроется окно (рисунок 15), в котором клавишами , (или щелчком левой кнопкой мыши) выберите нужный номер канала связи (COM-порта). Для сохранения изменений нажмите «Enter» (или выполните щелчок левой кнопкой мыши на «Ok»).

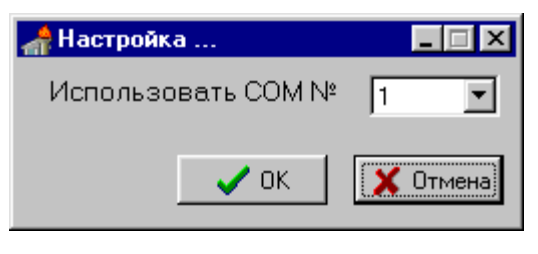

Рисунок 15

### **Раздел меню "Помощь"**

Визитку ПДК «ПЕРЕКРЕСТОК» можно посмотреть щелкнув левой кнопкой мыши сначала на меню «Помощь», затем - на подменю «О программе»

### **ПРИЛОЖЕНИЕ А** Рекомендуемое

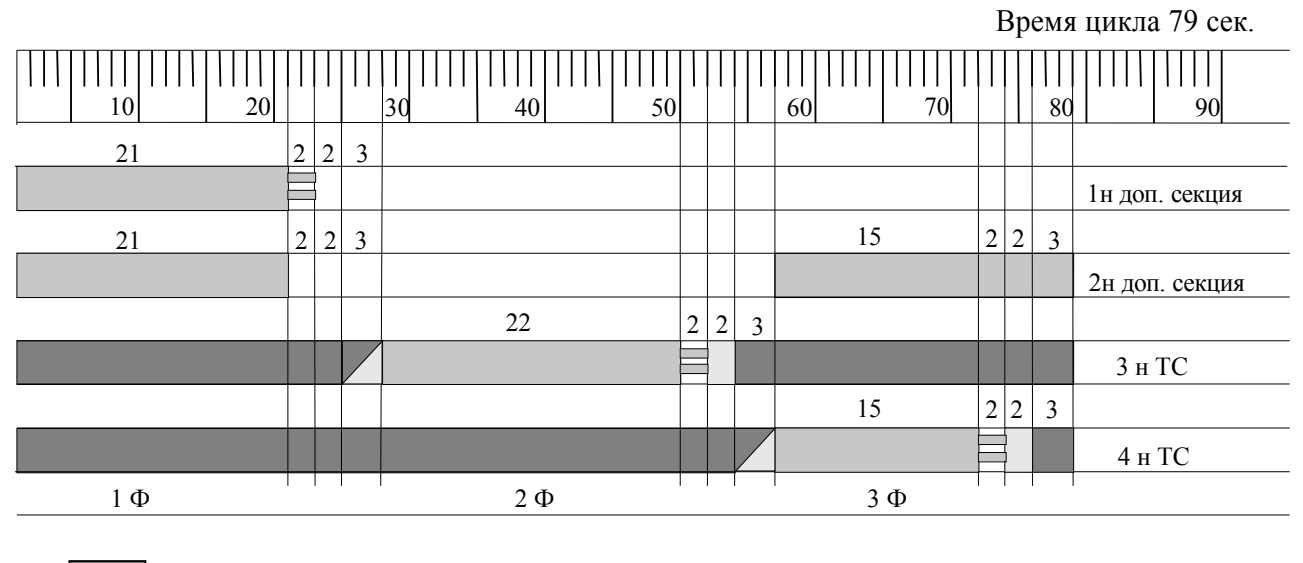

 $\mathbf{v}$ 

– красный – желтый

– зеленый

### Рисунок А.1 – Временная диаграмма переключения световых сигналов

 $(495)542 - 10-85$  $http://$ 

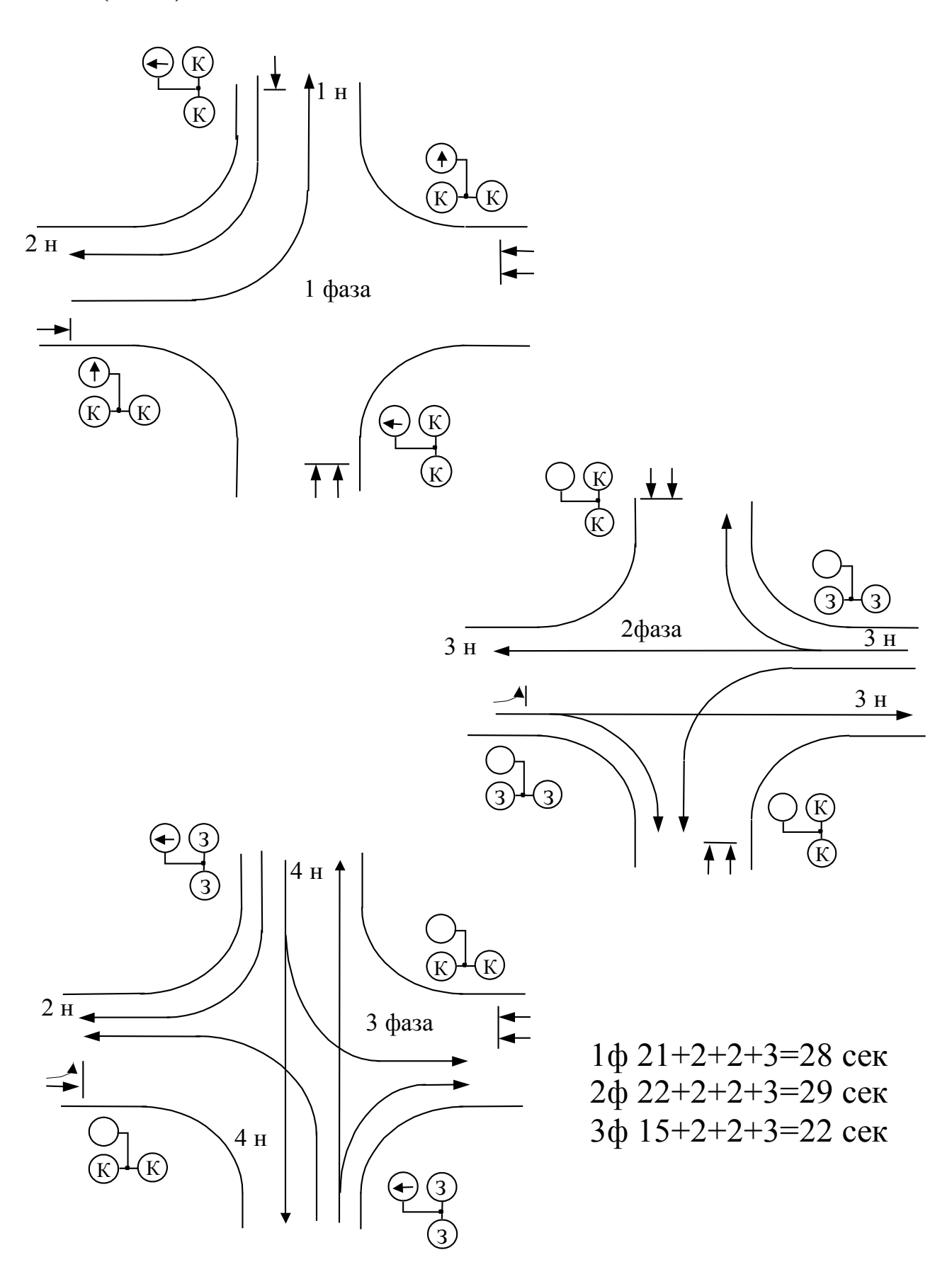

Рисунок А.2 - Фазы движения транспорта

 $\bullet$